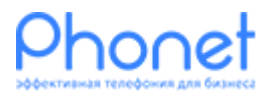

## Grandstream Wave (Android, iPhone) Инструкция

Версия 1 Автор: Александр Жилинский

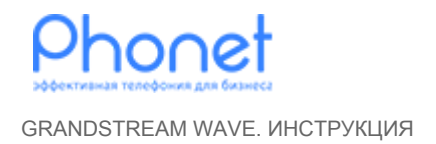

Для того чтобы использовать программный телефон Grandstream Wave в OC Android или iPhone с Виртуальной АТС Phonet, проделайте два основных шага:

- установите программный телефон Grandstream Wave на телефон;
- установите настройки программного телефона Grandstream Wave в соответствии с Вашей учетной записью в Виртуальной АТС Phonet.

## 1. Установка программного телефона Grandstream Wave

Для установки прогрммного телефона, выполните следующее шаги:

1. На смартфоне войдите в Play Market (Android) или App Store (iPhone) и введите в поиске Grandstream Wave, затем нажать Enter;

2. После завершения поиска, на экране телефона представится несколько версий Grandstream Wave для установки, выберите бесплатную версию и установите её.

## 2. Настройка программного телефона Grandstream Wave

Для настройки программного телефона Grandstream Wave, проделайте следующие шаги:

- 1. Запустите установленное приложение Grandstream Wave;
- 2. В главном окне программы, перейдите в «Параметры» (Рис. 1, отметка 1), далее в «Параметры аккаунта» (Рис. 2, отметка 1) и нажмите на + (Рис. 3,отметка 1) чтобы добавить новый аккаунт;

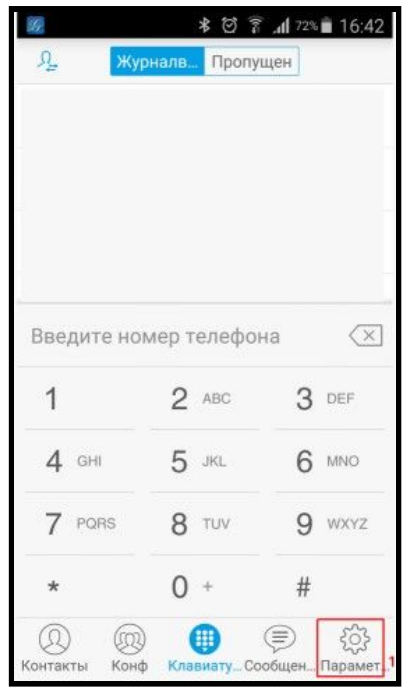

Рис. 1 Grandstream Wave. Вход в параметры

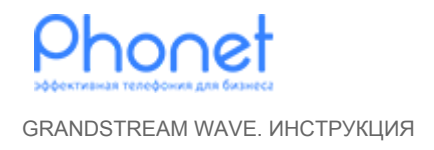

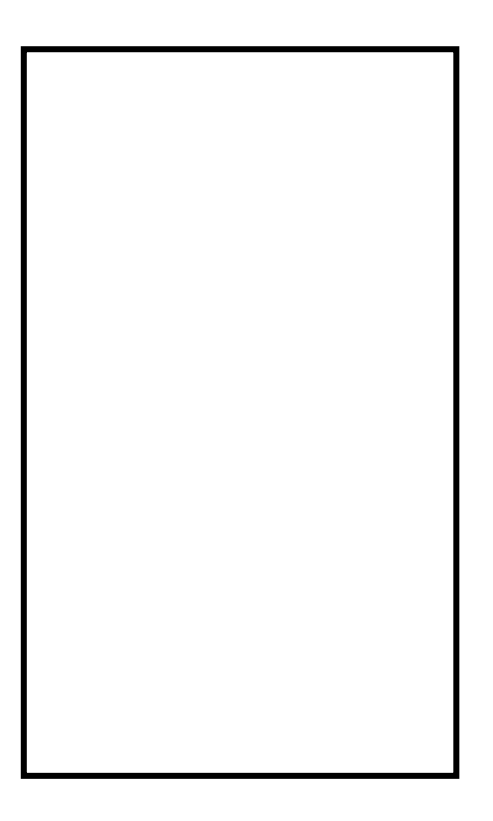

Рис. 2 Grandstream Wave. Вход в параметры аккаунта

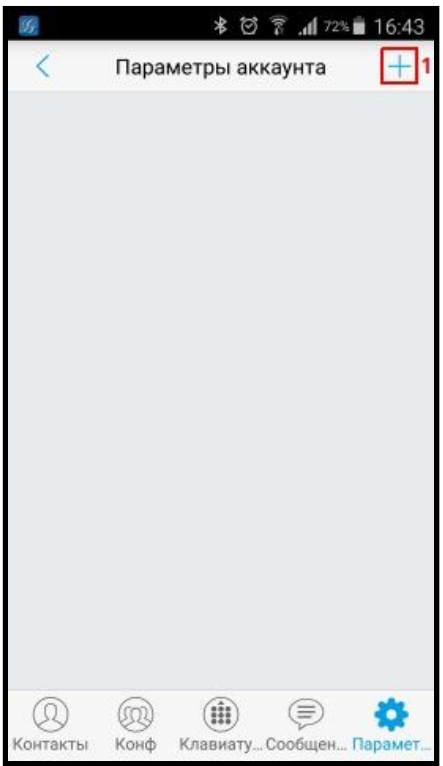

Рис. 3 Grandstream Wave. Добавить нового аккаунта.

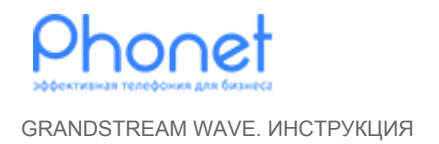

После этих действий, на экране смартфона откроется окно для ввода данных пользователя Виртуальной ATC Phonet. Чтобы узнать какие данные вводить, войдите в личный кабинет Phonet с правами администратора, перейдите в левом главном меню в пункт «Настройка» (Рис. 4, отметка 1) - «Конфигурация телефонии» (Рис. 4, отметка 2).

Рис. 4 Настройки в личном кабинете Phonet

В конфигурации телефонии раскрываем «Пользователи» (Рис. 5, отметка 1) и находим необходимого пользователя, в данном примере это «Test1» (Рис. 5, отметка 2), кликаем по этому пользователю и переходим на вкладку «Информация» (Рис. 5, отметка 3).

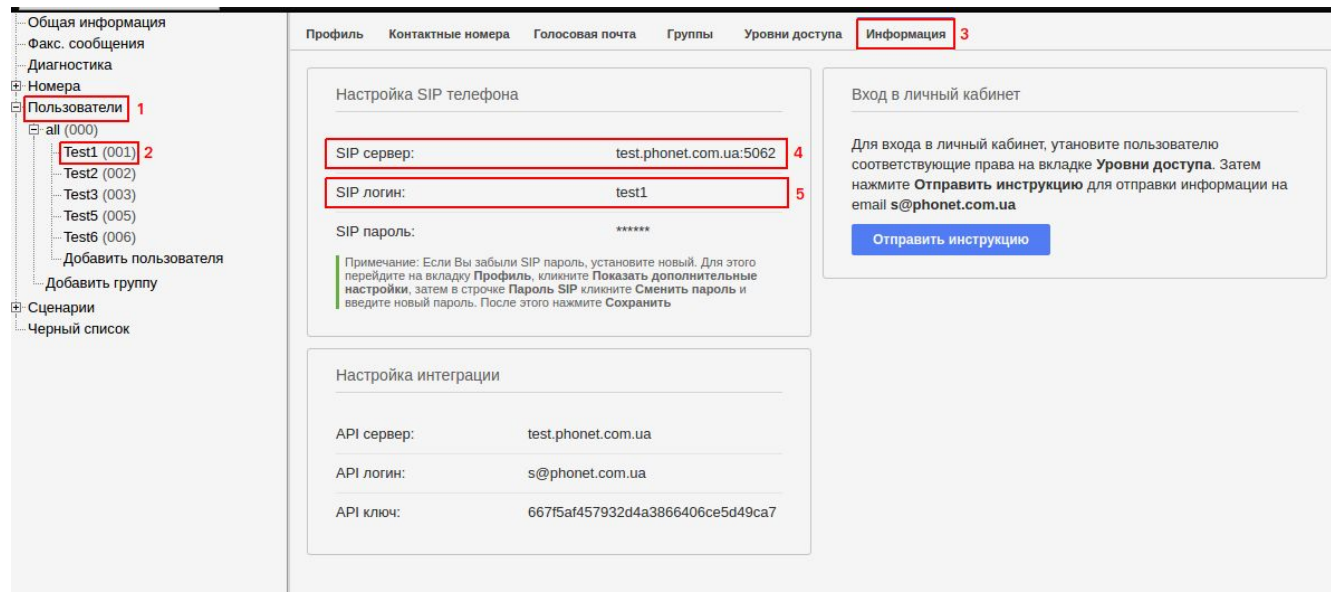

Рис. 5 Данные для настройки Grandstream Wave

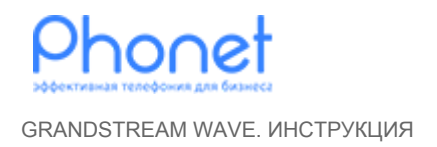

Копируем название SIP сервер (Рис. 5, отметка 4) и вставляем в поля аккаунта grandstream wave под названием "SIP-сервер" (Рис. 6, отметка 2). Копируем SIP логин (Рис. 5, отметка 5) и вставляем в поля аккаунта под названием "Имя аккаунта" (Рис. 6, отметка 1), "ID пользователя SIP" и "Аутентификационный идентификатор SIP" (Рис. 6, отметка 3). Значения поля под названием «Отображать имя» (Рис. 6, отметка 6), можно ввести любое.

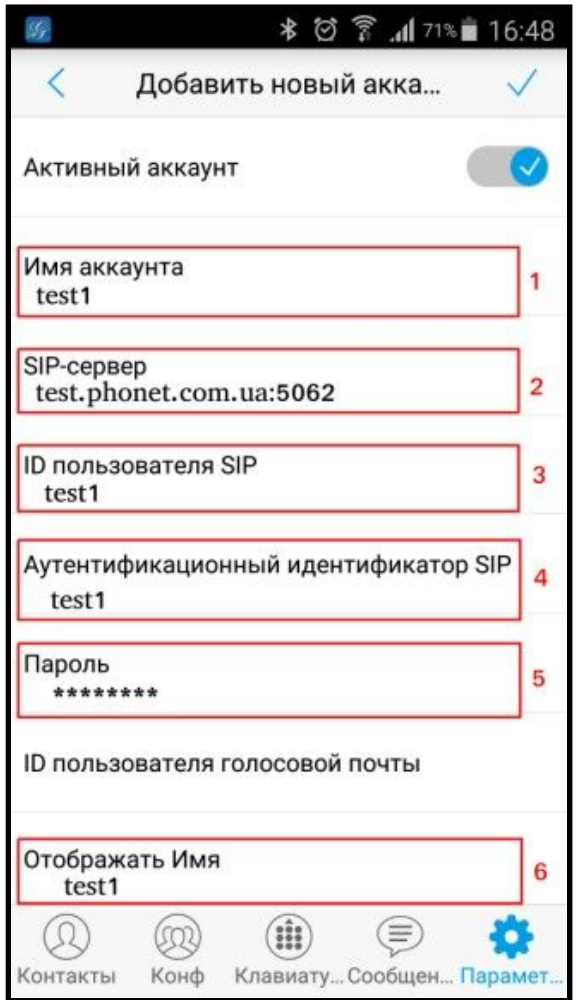

Рис. 6 Ввод данных для регистрации

Теперь пользователю задаем SIP пароль, для этого на пользователе в конфигурации телефонии ATC Phonet переходим на вкладку «Профиль» (Рис. 7, отметка 1), раскрываем дополнительные настройки и в поле «Пароль SIP» нажимаем «Сменить пароль» (Рис. 7, отметка 2), после чего задаем новый пароль, сохраняем и задаем тот-же пароль в поле аккаунта grandstream wave (Рис. 6, отметка 5).

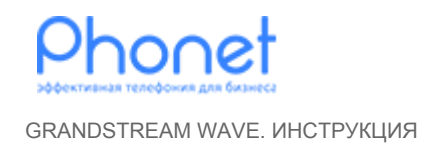

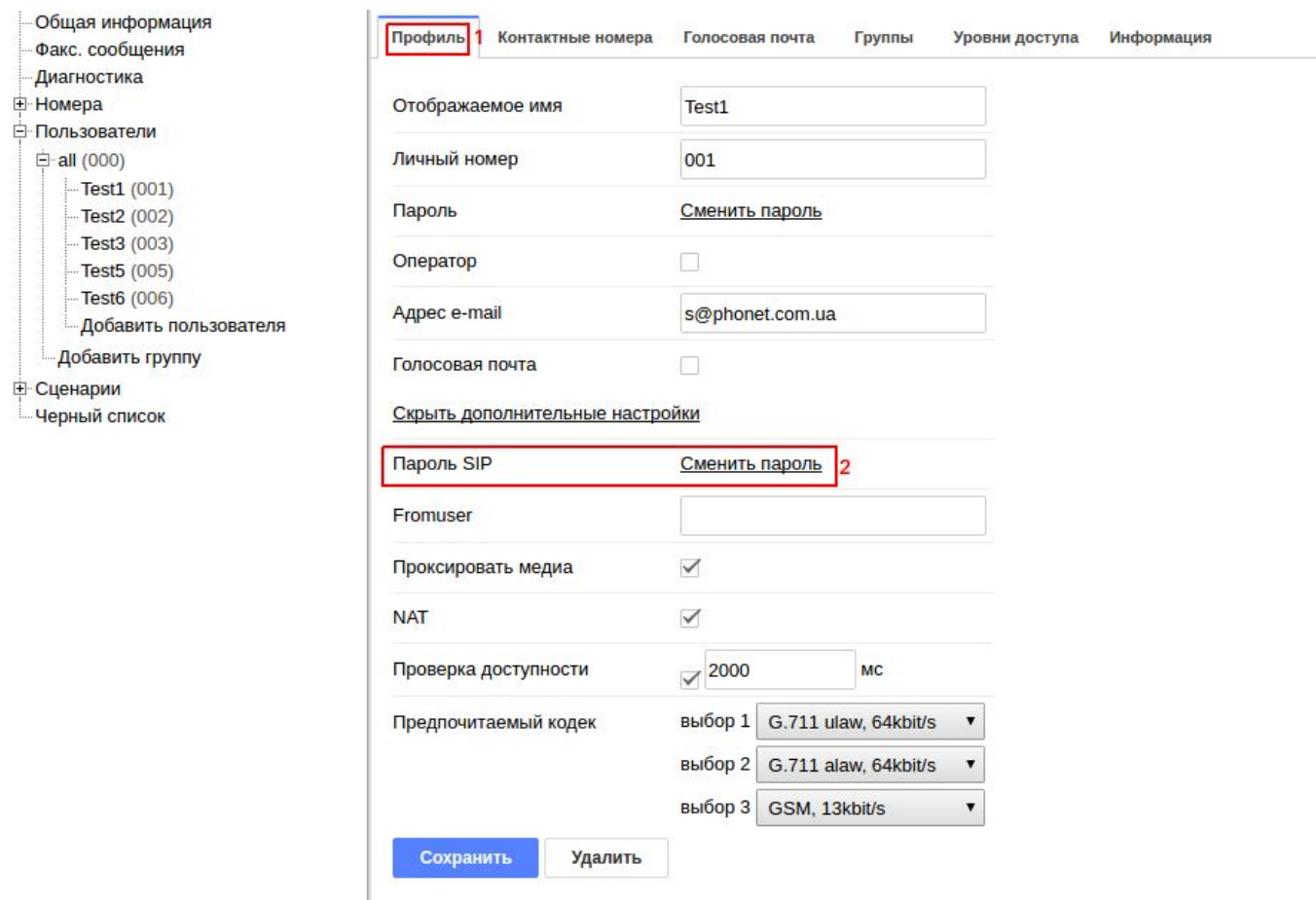

Рис. 7 Смена Sip пароля в личном кабинете

Если данные корректно введены, в параметрах аккаунта пользователь test1 будет отмечен зеленым статусом (Рис. 8). При отображении в статусе красного цвета проверьте правильность ввода всех данных еще раз. В случае если зарегистрироваться так и не удалось, обратитесь в техподдержку нашей компании.

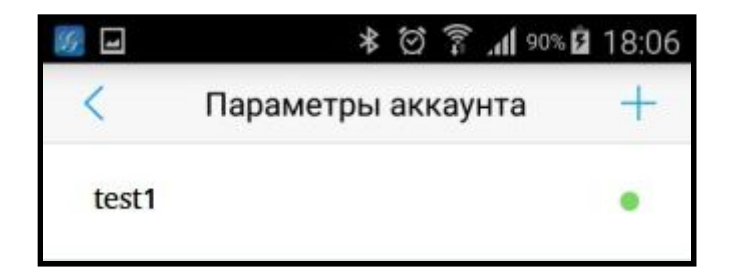

Рис. 8 Статус пользователя при успешной регистрации